# **Тема: «Знакомство с phpMyadmin. Создание базы данных MySql. Работа с базой данных»**

**Цель:** Ознакомиться с инструментом создания баз данных phpMyadmin. Научиться создавать базы данных MySQL.

## **Теоретическая часть**

## **Введение**

База данных (сокращенно БД) — это место, в котором хранятся данные сайта. Это могут быть тексты страниц, списки пользователей с их логинами и паролями, каталоги продукции и другое.

База данных состоит из таблиц. Что такое таблица вы знаете из жизни: это строки и столбцы. А на пересечении строк и столбцов располагаются ячейки. В базах данных столбцы часто называют полями. Это легко можно вообразить себе, представив документ Excel. Базой данных будет являться сам документ (книга), а таблицами — каждый лист этой книги.

### **Проектирование базы данных**

Для создания базы данных (БД) необходима определенная работа по планированию. Для самой БД необходимо задать:

- Имя базы данных (БД);
- Пользователь БД (Логин);
- Пароль доступа к базе данных

Следующим шагом необходимо создать таблицу, входящую в базу данных. При этом задаются имя таблицы, наименования и типы полей. Все имена записываются на латинице. Таблица заполняется данными.

### *Инструменты для работы с базой данных*

Работу с базой данных будем производить с помощью визуального редактора PhpMyAdmin. PhpMyAdmin — это оболочка для работы с БД прямо в браузере. С помощью этой программы можно править содержимое таблиц, создавать новые базы данных и таблицы и все это через веб-интерфейс!

### *Переменные и функции для работы с базой данных*

В SQL довольно много типов переменных, но чаще всего приходится пользоваться следующими:

- **integer** целочисленный.
- **text** большое текстовое поле.
- **varchar** не очень большое текстовое поле, при этом мы должны задать его размер (он должен быть степенью двойки: 8, 16, 32, 64, 128, 256 и т.д.).

**• date** — поле для хранения даты (дата хранится в SQL-формате: год-месяц-день, пример: 2013-06-24).

**id** – номера записей. AUTO\_INCREMENT увеличивает номер каждый раз на 1.

Работа с БД из PHP осуществляется всего лишь с помощью трех функций:

- **mysql\_connect** соединение с сервером.
- mysql select db выбор базы данных.

• mysql query — универсальная функция отправки запросов к БД, с помощью нее можно сделать все.

Далее подробнее про каждую из функций.

### Устанавливаем соединение с БД

Прежде, чем начать работать с базой данных из РНР, нужно установить соединение с сервером, на котором эта база находится. Делается это с помощью функции PHP mysql connect, которая принимает 3 параметра: имя хоста (сервера), имя пользователя, под которым мы работаем с базой и пароль для этого пользователя.

Если вы работаете на своем компьютере то это булут «**localhost»**, «**root**» и пароль в виле пустой строки. Если ваша база данных в интернете — то эти данные дает вам хостер.

После того, как соединение с сервером установлено, нужно выбрать базу данных, с которой мы хотим работать (так как она может быть не одна на этом сервере для этого пользователя). Делается это с помощью функции mysql select db(), которое принимает параметром имя базы данных, с которой мы хотим установить соединение.

Смотрите пример:

//Устанавливаем доступы к базе данных:

```
$host = 'localhost';
$user = 'root';$password = '';
```
mysql connect (\$host, \$user, \$password) ; //Соединяемся с базой данных используя наши доступы:

```
$db name = 'test';mvsal select db ($db name) : //B_{\text{BI}}бираем базу данных (в нашем случае test):
```
### Посылаем запросы к базе данных

Запросы к базе данных представляют собой обычные строки, которые мы вставляем в функцию PHP mysal query

### mysql query ("SELECT\*FROM workers WHERE id>0");

Принято правило, по которому команды SQL следует писать в верхнем регистре (то есть большими буквами), а все остальное — в нижнем. Это относиться к командам SELECT, UPDATE, FROM, DELETE, WHERE и другим такого рода.

### Проблемы с кодировками

Зачастую у новичков возникает проблема с кодировками - казалось бы нормальный русский текст в базу данных записывается абракадаброй или вопросиками. Чтобы не было проблем с колировками следует придерживаться простых правил:

- Базу данных следует создавать в кодировке utf8 general ci.
- Документ PHP должен быть в кодировке utf8.
- Таблицы в БД должны быть в utf8 general ci!
- На всякий случай сразу после команды mysql select db добавьте такое запрос:
- mysql query("SET NAMES 'utf8"');

## Функции для работы с базой данных

Работа с БД из РНР осуществляется всего лишь с помощью трех функций:

•  $mysal$  connect – соединение с сервером (принимает 3

параметра: имя хоста (сервера), имя пользователя, под которым мы работаем с базой и пароль для этого пользователя).

• mysql select db — выбор базы данных (принимает параметром имя базы данных, с которой мы хотим установить соединение).

• mysql query — универсальная функция отправки запросов к БД, с помощью нее можно сделать все (Запросы к базе данных представляют собой обычные строки).

Соединение с базой данных.

```
Пример:
//Устанавливаем доступы к базе данных:
$host = 'localhost': //MMA XOCTA, HA JOKAJLHOM KOMILETER 9TO
localhost.
$user = 'root'; //Имя пользователя, по умолчанию это root.
$password = ''': //Iapomb, no ymonчahuno nycroй.//Соединяемся с базой данных используя наши доступы:
mysql connect($host, $user, $password);
//Выбираем базу данных (в нашем случае test):
\deltadb name = 'test';
mysq1 select db($db name);
Посылаем запросы к базе данных
Пример:
mysql query ("SELECT*FROM workers WHERE id>0");
//Мы можем формировать эту строку с помощью переменных:
$table = 'workers'; //Задаем имя таблицы в переменной.
mysql query ("SELECT*FROM ".$table." WHERE id>0");
```
Принято правило, по которому команды SQL следует писать в верхнем регистре (то есть большими буквами), а все остальное — в нижнем. Это относиться к командам SELECT, UPDATE, FROM, DELETE, WHERE и другим такого рода.

Чтобы вывести ошибки, следует пользоваться конструкцией or die (mysql error()), которую необходимо добавлять к каждому запросу к БД. Смотрите пример: mysql query (\$query) or die( mysql error() ); Таким образом вы сразу будете получать сообщения об ошибках синтаксиса!

### Выборка данных из таблицы

Команда SELECT позволяет нам достать несколько строк из нашей таблицы. Синтаксис ее таков: //ВЫБРАТЬ все столбцы ИЗ таблицы такой то ГЛЕ условие такое то.

"SELECT \* FROM имя таблицы WHERE условие по которому следует выбрать строки";

После команды SELECT знак \* означает, что выбраны все поля таблицы. Пример:

 $\texttt{Squery} = \text{WSELECT} * \texttt{FROM workers WHERE} \texttt{id} > 0$ "; //Выбраны все поля у таблицы workers, и строки, у которых  $id > 0$ 

### Другие примеры выборки:

\$query = "SELECT \* FROM workers WHERE id=2"; //строка с данными на Петю  $Sauer = "SELECT * FROM workers WHERE id > 2"$ ; //sce работники, кроме первого и второго  $\text{Squery} = \text{SEXECT} * \text{FROM}$  workers WHERE id  $!= 2$ "; //все работники, кроме второго Squery = "SELECT \* FROM workers WHERE age=23"; //работники с возрастом 23 года \$query = "SELECT \* FROM workers WHERE salary=500"; //работники с зарплатой 500\$ \$query = "SELECT \* FROM workers WHERE name='Дима'"; //работник с именем Дима

\$query = "SELECT \* FROM workers WHERE salary=500 AND age=23"; //работники с зарплатой 500\$ и возрастом 23 года

### *Вставка данных в таблицу*

С помощью команды **INSERT** можно добавлять новую информацию в таблицу. Результат данного действия нужно смотреть в PhpMyAdmin!

**\$query = "INSERT INTO workers (name, age, salary) VALUES ('Гена', 30, 1000");** //вставить в таблицу workers имя='Гена', возраст=30, зарплата=1000. (id не указывается)

### *Обновление данных*

С помощью команды UPDATE можно обновлять какие-либо ячейки таблицы. Пример: Изменим работнику с id=1 зарплату на цифру 1000\$ и возраст на 31 год:

```
$query = "UPDATE workers SET age=31, salary=1000 WHERE id=1";
```
Если не задать условие WHERE id=1, то обновится вся таблица.

Другие примеры:

 Поставим Диме зарплату в 1200\$: **\$query = "UPDATE workers SET salary=1200 WHERE name='Дима'";**  $\bullet$ Поставим работнику с id=4 возраст 31 год: **\$query = "UPDATE workers SET age=31 WHERE id=4";**  $\bullet$ Поставим Васе возраст 30 лет и зарплату 300\$: **\$query = "UPDATE workers SET age=30, salary=300 WHERE name='Вася'";**  $\bullet$ Поставим ВСЕМ работникам с возрастом 23 года - возраст 24 лет и зарплату 300\$: **\$query = "UPDATE workers SET age=24, salary=300 WHERE age=23";**  $\bullet$ Для работников с id > 2 и id < 5 - зарплату 333\$: **\$query = "UPDATE workers SET salary=333 WHERE id>2 AND id<5";**  $\bullet$ 

Поставим Васе имя Женя: **\$query = "UPDATE workers SET name='Женя' WHERE name='Вася'";**

### *Удаление записей*

С помощью команды DELETE можно удалять записи из таблицы. Ее синтаксис очень похож на команду SELECT.

### **"DELETE FROM имя\_таблицы WHERE условие по которому следует удалять строки";**

Давайте удалим запись с id=6: //УДАЛИТЬ ИЗ workers ГДЕ id=6. **\$query = "DELETE FROM workers WHERE id=6";**

# Практическая часть

### Задание 1. Проектирование базы данных

### Имя базы ланных "test"

По умолчанию у нас имя сервера localhost, имя пользователя root, пароль-пустая строка.

В базе ланных солержится одна таблица workers

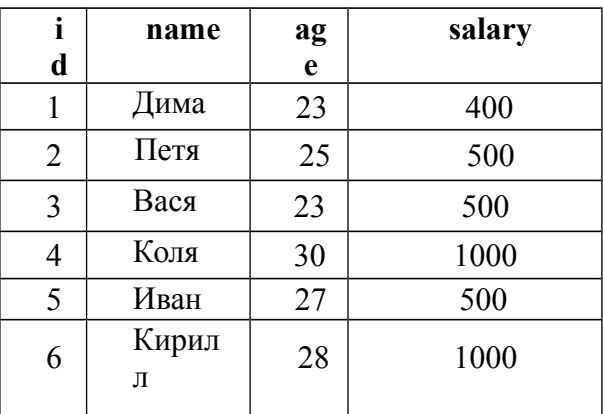

В ней нужно создать 4 поля (столбца):

- $id$   $run$  integer, не забудьте поставить ему галочку AUTO INCREMENT (чтобы в этом столбце номера проставлялись автоматически).
- name (англ. имя) тип varchar, размером в 256 знаков.
- $age$  (англ. возраст) тип integer.
- salary (англ. зарплата) тип integer.

## Залание 2. Созлание Базы ланных

### 1. Создание пользователя

Прежде, чем начинать работу с БД нужно задать имя пользователя и пароль:

- 1. Перейти на главную страницу программы (нажать кнопку с домиком) и в верхнем меню выбрать пункт «Пользователи».
- 2. Нажать кнопку «Добавить пользователя»
- 3. Заполнить нужные окна формы. В проекте указаны следующие параметры: Пользователь: root. Пароль:"". Хост выбираем «Локальный»
- 4. Установка прав пользователя (привилегии): в этом же окне в пункте «Глобальные привилегии» нажимаем ссылку «Отметить все».
- 5. Нажимаем кнопку «Добавить пользователя» и он появляется в списке пользователей

### 2 Создание базы данных

1. Зайти на главную страницу РНРМуАdmin. Используйте настройку кодировки utf8 general ci.

- 2. Вкладка «Базы данных» форма «Создать базу данных». Задайте имя для базы данных, выберите кодировку **utf8\_general\_ci** и нажмите на кнопку "**Создать**".
- 3. В левом окне заходим в созданную базу данных (двойной щелчок по названию БД)
- 4. В окнах формы вводим имя таблицы **workers** и количество полей (столбцов) **4** нажимаем OK.
- 5. Открывается окно структуры таблицы изаполняем данные:

**id** – тип integer, не забудьте поставить ему галочку AUTO\_INCREMENT (чтобы в этом столбце номера проставлялись автоматически). **name** (англ. имя) – тип varchar, размером в 256 знаков. **age** (англ. возраст) — тип integer.

6. На следующем этапе заполняем таблицу данными из проекта. Для этого нужно в левом окне войти в таблицу **workers** и в верхнем меню выбрать пункт **«Вставить»** и в открывшиеся окна вставить данные из проекта таблицы. Данные вставляются для каждой строки отдельно. В окне **id** нумерация будет проставляться автоматически.

### *3. Редактирование Базы данных и таблицы*

При редактировании можно изменять любые параметры Базы данных и таблиц. Для редактирования базы данных нужно в левом окне войти в выбранную базу данных и в верхнем меню выбрать пункт «Операции». В открывшемся новом окне можно внести нужные изменения.

Для редактирования таблицы нужно в левом окне войти в выбранную таблицу и в верхнем меню выбрать пункт «Операции»:

Для редактирования отдельных строк нужно войти в таблицу и в нужном поле нажать кнопку «Изменить»

### 4. *Просмотр созданной таблицы*

Для просмотра созданной таблицы необходимо:

- Войти на страницу выбранной таблицы (левое окно).
- В верхнем меню выбрать пункт «Экспорт»
- В окне «Формат» выбрать пункт «Microsoft Word 2000» и нажать OK
- В открытом окне редактора Word можно добавить границы в таблицу и увидеть результат, который должен совпадать с проектом.

### **Задание 3. Использование функций для работы с базой данных**

1. *Выборка данных.* Функция SELECT. Пример:

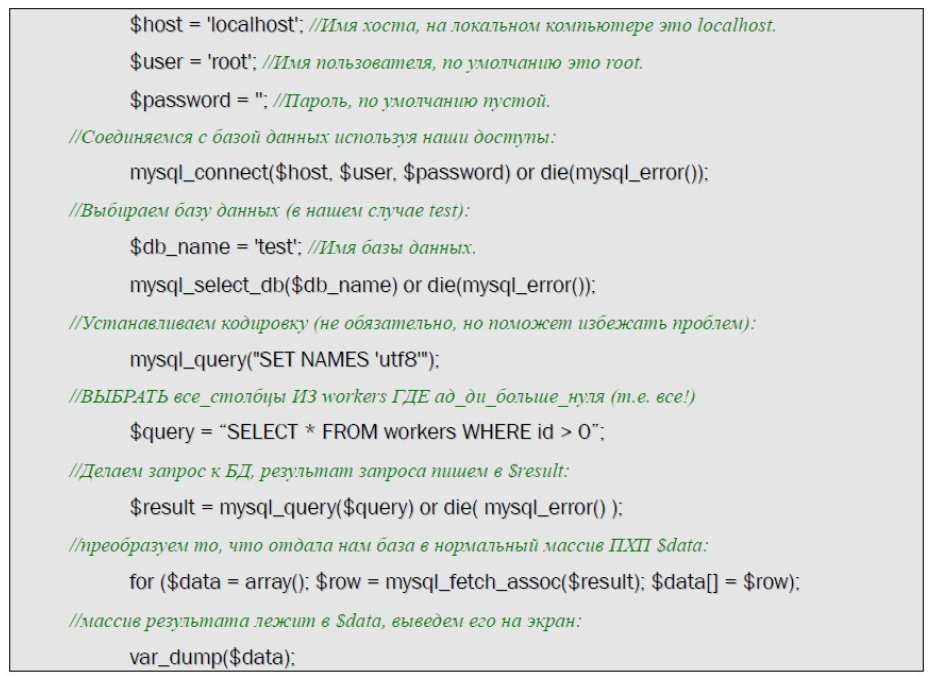

Var\_dump покажет нам, что в массиве \$data лежат все строки нашей таблицы.

- 1. Выбрать работника с id = 3. Узнать его имя.
- 2. Выбрать работников с  $id = 2$  и  $id = 3$ .
- 3. Выбрать работника с зарплатой 1000\$.
- 4. Выбрать работников в возрасте 23 года.

20

Трепачев Д.П. Простой учебник SQL+PHP, http ://phphtml.net , http://sitetech.by

- 5. Выбрать работников с зарплатой более 400\$.
- 6. Выбрать работников в возрасте от 25 (не включительно) до 28 лет (включительно).
- 7. Выбрать работников с зарплатой не равной 500\$.
- 8. Выбрать работника Петю.
- 9. Выбрать работников Петю и Васю.
- 10. Выбрать всех, кроме работника Петя.
- 11. Выбрать всех работников в возрасте 27 лет или с зарплатой 1000\$.

12. Выбрать всех работников в возрасте от 23 лет до 27 лет или с зарплатой 1000\$.

13. Выбрать всех работников в возрасте от 23 лет до 27 лет или с зарплатой от 400\$ до 1000\$.

# *2. Вставка данных. Функция INSERT*

Добавьте нового работника Никиту, 26 лет, зарплата 300\$. Воспользуйтесь первым синтаксисом.

2. Добавьте нового работника Светлану с зарплатой 1200\$. Воспользуйтесь вторым синтаксисом.

# *3. Обновление данных. Функция UPDATE*

- 1. Поставьте Жене зарплату в 200\$.
- 2. Работнику с id=4 поставьте возраст 35 лет.
- 3. Всем, у кого зарплата 333\$ сделайте ее 700\$.
- 4. Работникам с id больше 2 и меньше 4 включительно поставьте возраст 23.
- 5. Поменяйте Женю на Васю и прибавьте ему зарплату до 900\$.

# 4. Удаление записей. Функция

Удалить работника с id=7.

- 2. Удалить Колю.
- 3. Удалить всех работников, у которых возраст 23 года.

# Задание 1. Создание базы данных с помощью клиента phpMyAdmin:

- 1. Создание базы данных "firma".
- 2. Создание таблицы "firstbd".

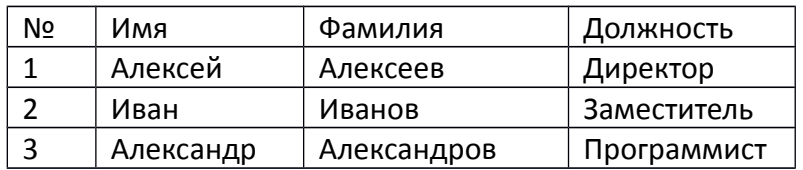

3. Создание пользователя: имя - alex, хост - localhost, пароль - 12345.

Соединение с базой данных:

- 1. Соединение с сервером MySql и получение идентификатора (функция mysql connect) \$db = mysql\_connect ("Сервер", "пользователь", "пароль");
- 2. Выбор базы данных, с которой нужно работать mysql select\_db ("имя базы", идентификатор);

# Операции с базой данных:

- 1. select выборка данных;
- 2. insert вставка данных;
- 3. update редактирование данных;
- 4. delete удаление данных.

Порядок выборки данных из базы данных

- 1. Запрос к базе данных (функция *mysql query()*): \$result = mesql query ("SELECT \* FROM имя таблицы, \$db);
- 2. Создание массива \$myrow из выбранной таблицы (первая строка из таблицы) (функция mysql fetch array()):

Smyrow = mysql fetch array(Sresult);

3. Вывод данных на экран (echo выводит только один элемент массива, расположенный в данном индексе):

echo \$myrow["индекс массива"];

4. Вывод всего массива из данной таблицы с помощью функции printf(): printf ("Сотрудник № - %S<br>%S<br>%S<br><br>", \$myrow['id'], \$myrow['name'], Smyrowl'lastname'l. Smyrowl'dol'l):

Данная функция работает внутри цикла do {.....} while.

*Задание 2.* Создание и вывод на экран базы **"site\_name"**с полями **(№, work\_place, last\_name, name, my\_site**)